Step-by-Step Guide for Restoring Files from a MultiShields cloud backup

#### **Introduction**

With **MultiShields Backup** you can restore files:

- 1. From your backed-up server or computer if it is working, or
- 2. From a different computer anywhere.

What you can restore from a Files backup:

- 1. One or more files or folders;
- 2. The entire contents of a backup;
- 3. Files, folders or everything from an older backup by selecting a point in time.

This guide covers restoring one or more files from your working server or computer that is backed up to our cloud data center.

If your backed-up server or computer is not working, restore to another computer using the guide: **MultiShields Backup Disaster Recovery - Restore Files Guide**

It is available on our Help page: <https://securemyfirm.com/help>

### **Open MultiShields Backup**

Type "Mul" in the Windows Search box and press Enter, or Find MultiShields Backup in the Start Menu and click it,

**Note:** In the rare event that MultiShields Backup **does not open**, here is a fix:

Open Windows Task Manager by typing: **task m** in the Windows Search Box and press Enter. In Task Manager, click the Details tab.

Click **Name** to sort by name.

Find **backup-interface.exe** and right-click it.

Choose **End process tree**.

Now open MultiShields Backup by typing **Mul** in the Windows Search Box and press Enter.

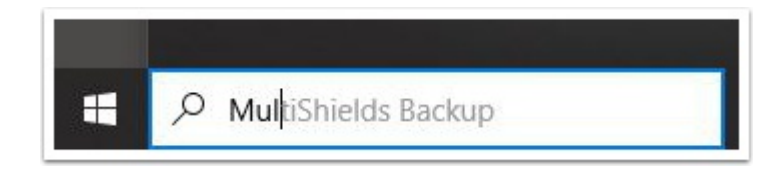

# **Sign In with Your Username and Password**

Your username and password have been provided to you via a secure webpage or other secure method.

Contact our Tech Support if you need your username and password: support@securemyfirm.com or 952.922.1120

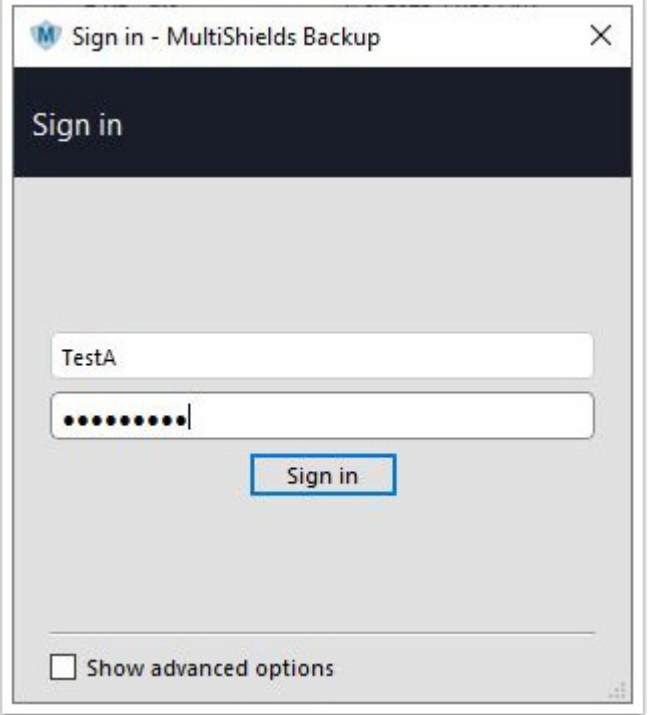

#### **Click the Restore Button**

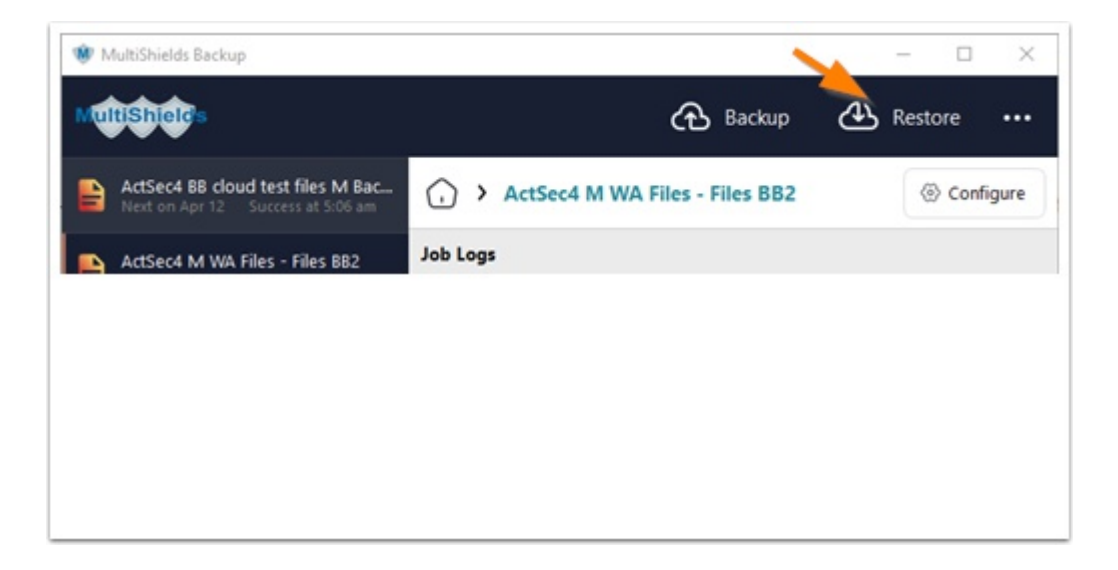

# **Select the Cloud or Local Storage Vault**

You may have a choice between a Storage Vault in our cloud data center (cloud icon shown below) or a local Storage Vault on a USB drive, network drive or NAS unit.

#### Click **Next**

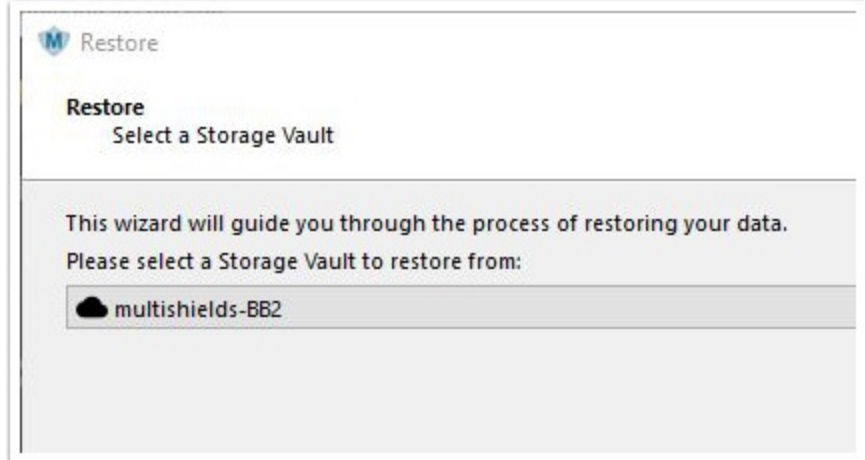

#### **Choose the Date of the Backup**

- 1. Click to expand the list of backup dates.
- 2. Select the date of the backup to restore from.
- 3. Click **Next**

Notice in the **lower left** area there is an option to **Show items from other devices**. If you have backed up other computers in your account, you can restore from them, too.

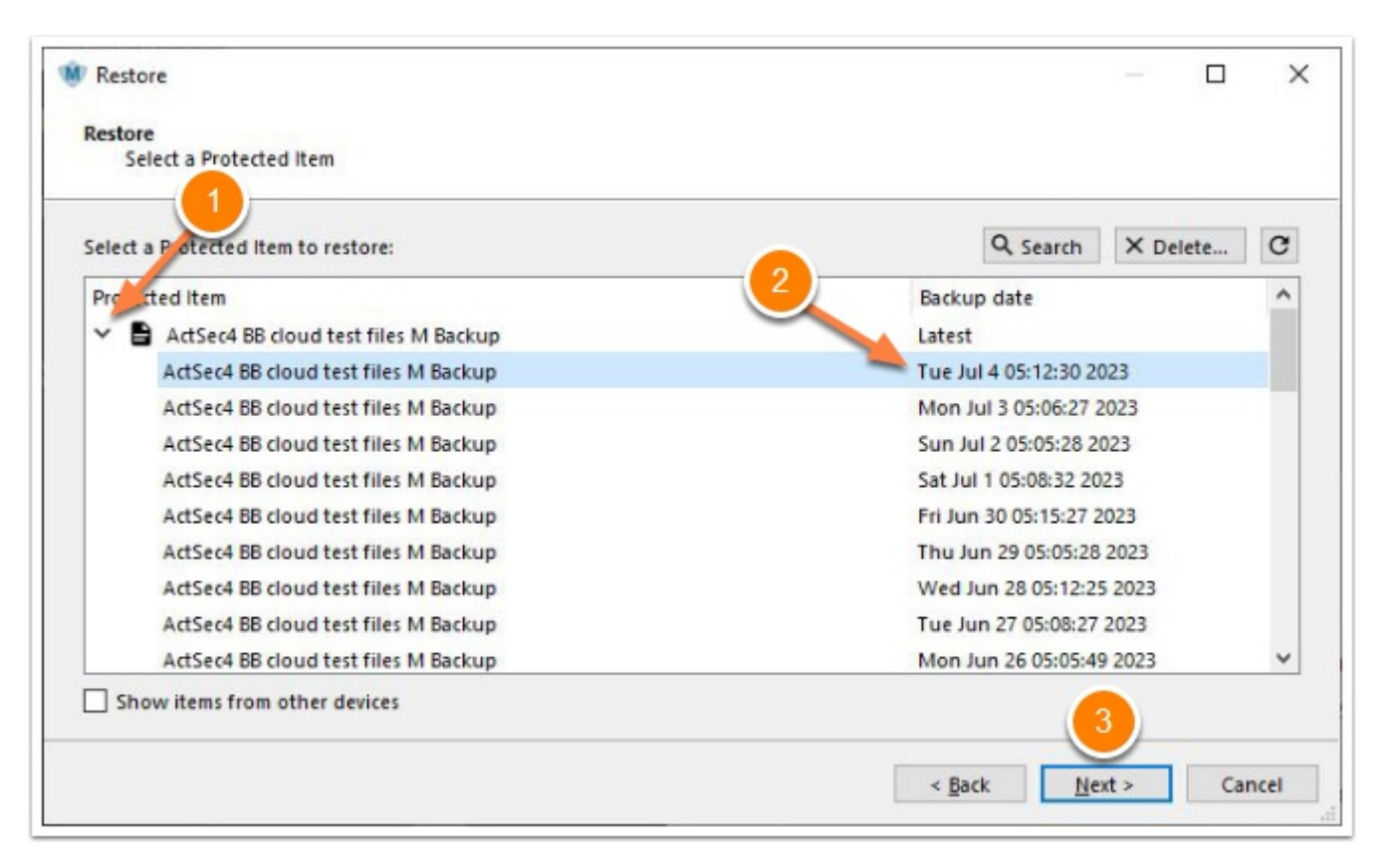

# **Select the Folders or Files to Restore**

- 1. Expand the folder tree and check **Folders** and/or **Individual Files**
- 2. Click **Next**

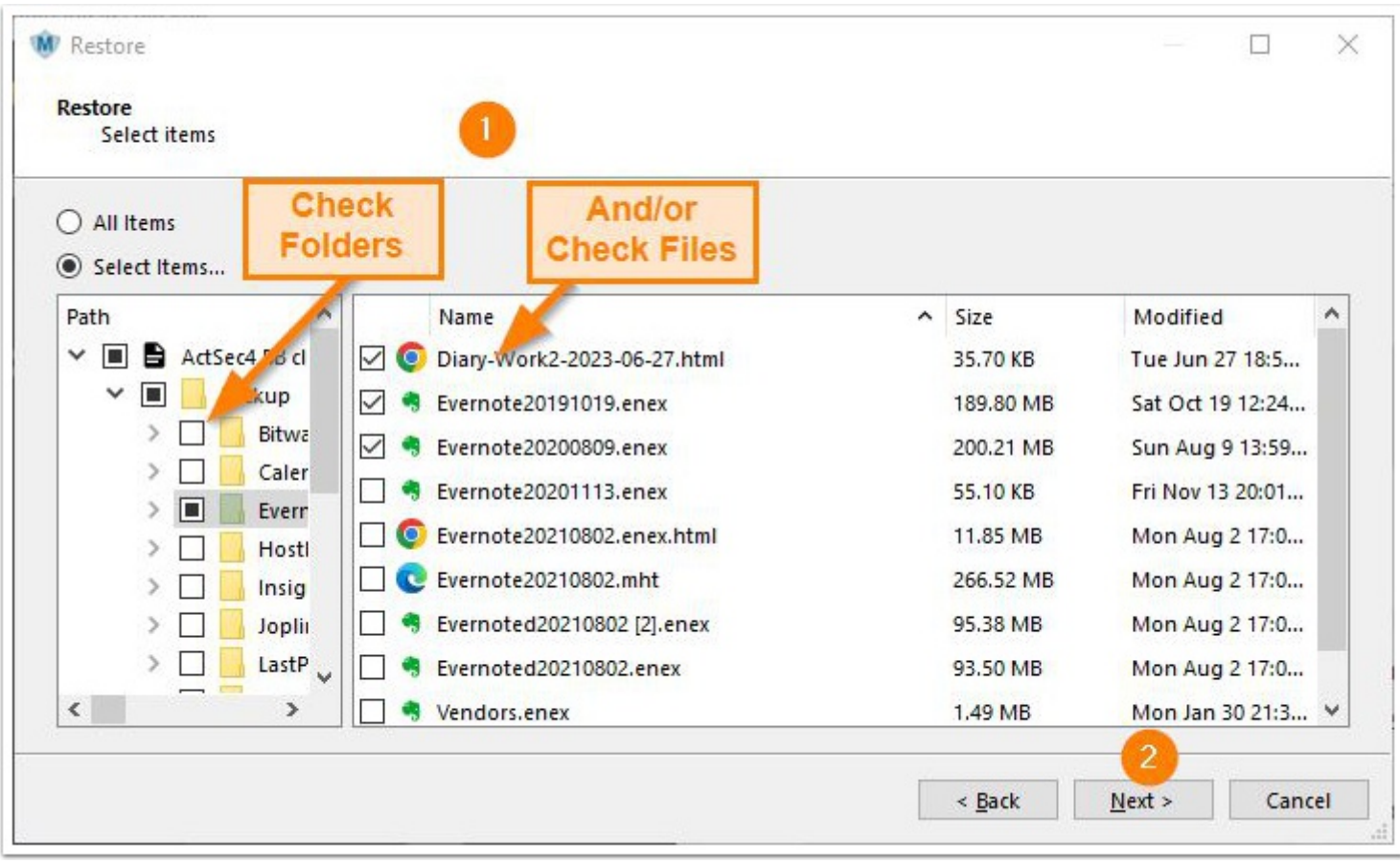

#### **Select a Destination Drive or Folder**

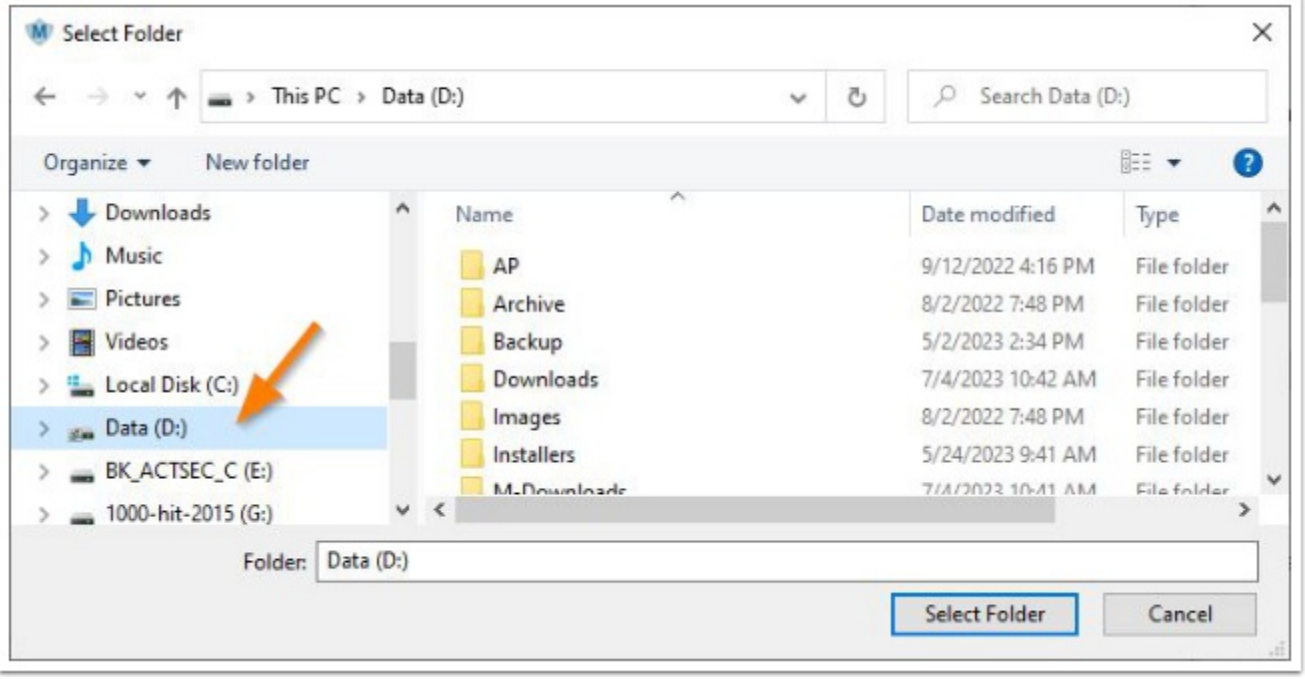

# **Select Output Directory**

- 1. Click the Drop-Down icon.
- 2. Select **Compressed archive file (zip / tar)** or **Files and Folders**
- 3. Click **Restore.**

**Files and Folders** creates a folder tree just like their original folder tree but within a folder that you select.

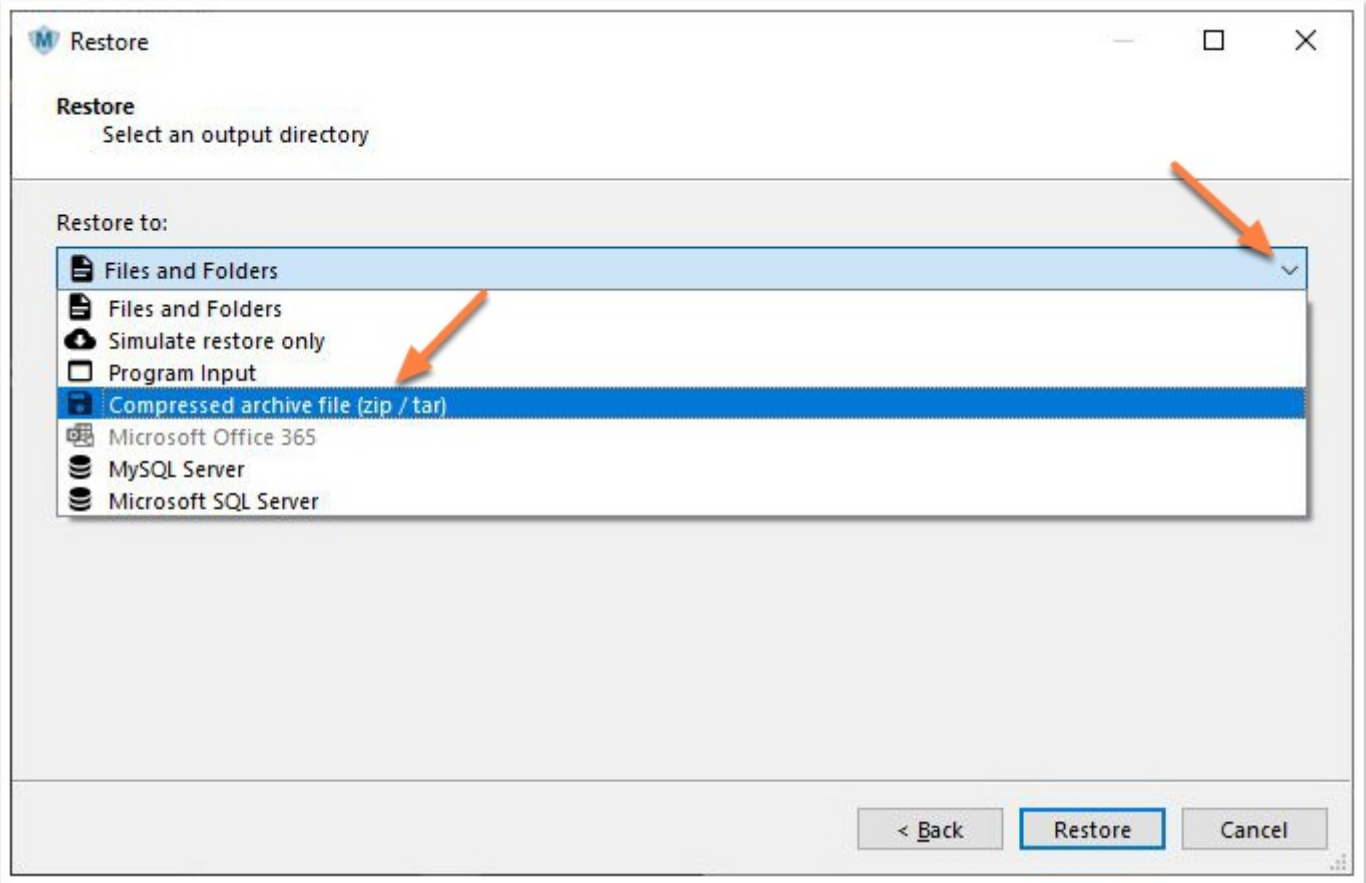

# **Select a Destination and Name the Zip File**

- Choose a folder to restore to.
- If you chose **Compressed archive file (zip / tar)** enter a filename including **.ZIP**
- Click **Save**

#### At the **next screen**, click **Restore**

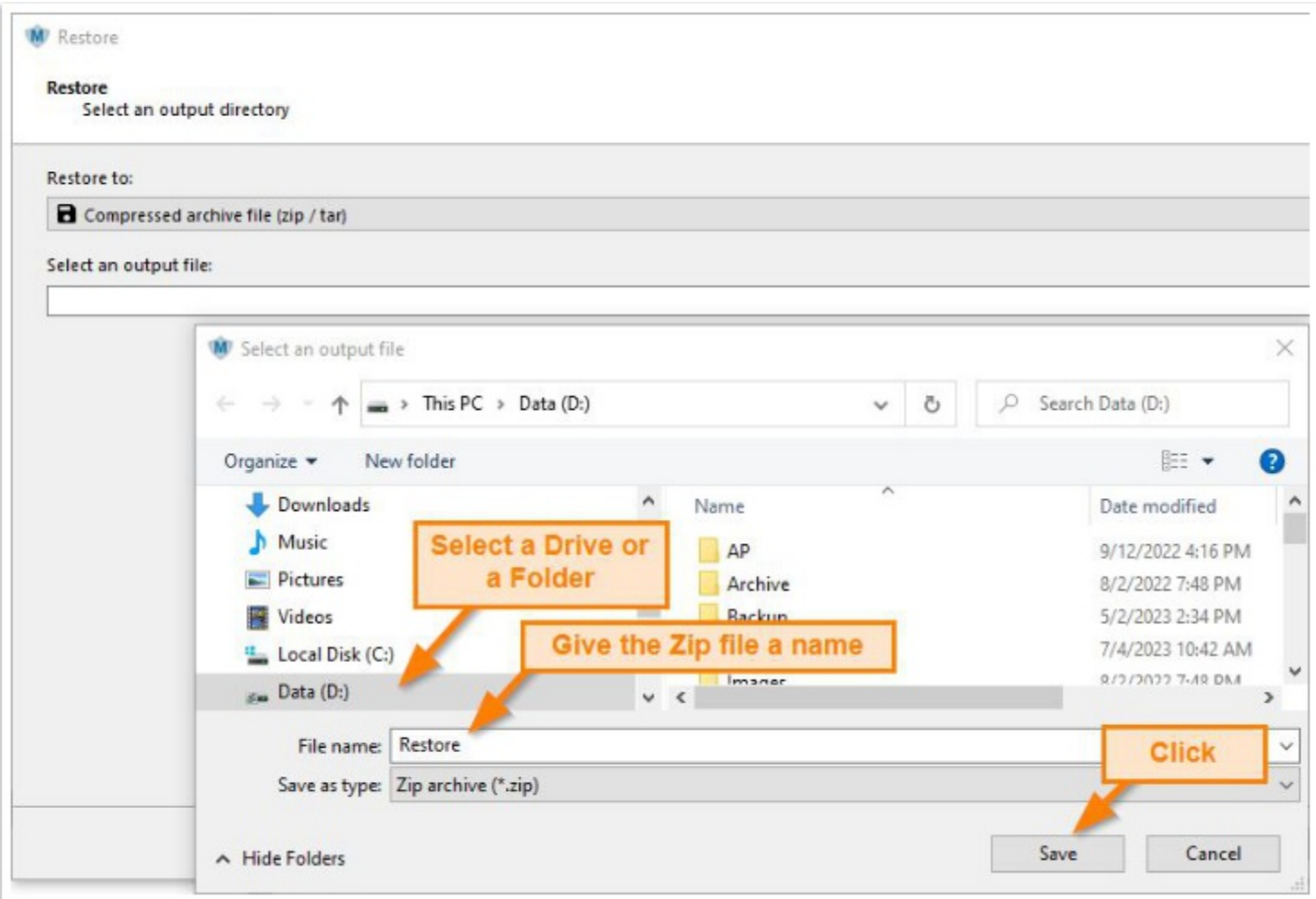

### **Restore Finishes**

When the Restore finishes, the results are shown.

Click **Open Folder** to find and open the Zip file or folder containing the restored files.

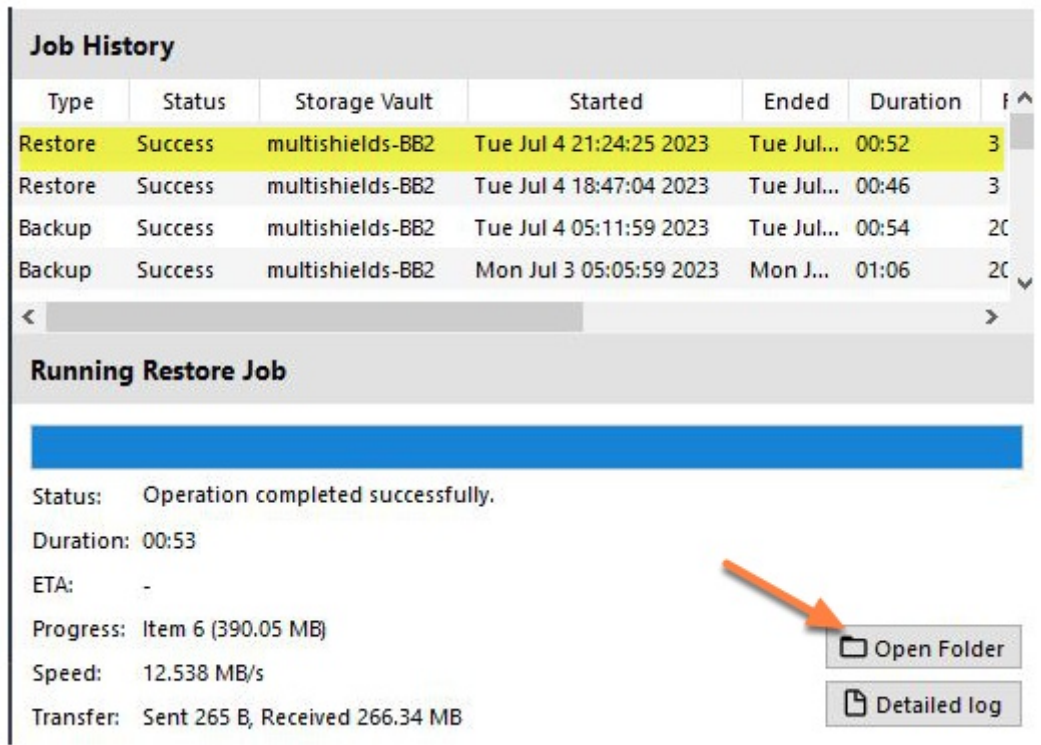

### **Extract Your Files**

If you chose a .ZIP file, right-click on the downloaded Zip file and choose: **Extract All...**

Your files are restored.

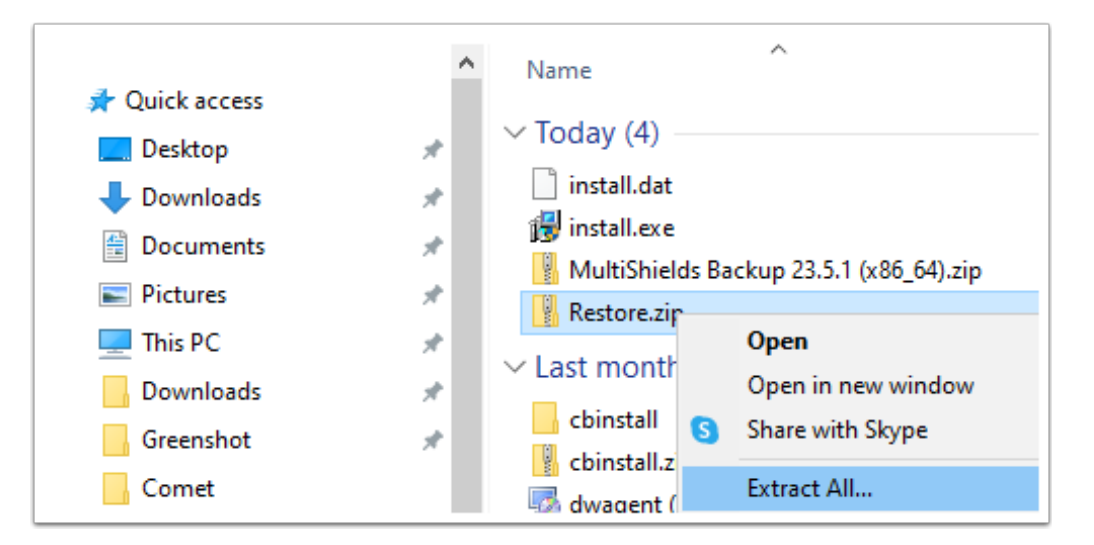

# **Author**

Wells Anderson, CEO

SecureMyFirm Inc.

<https://securemyfirm.com>

952.922.1120

ver. 2024-06-25